## **Performance:** Viewing 2022-2023 Reviews in Workday Manager/Employee

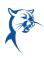

#### EMPLOYEE: ACCESS 2022-2023 REVIEWS IN WORKDAY

Before beginning your annual self-assessment, you may want to refer back to last year's performance review.

Launch Workday from Collin.onelogin.com or CougarWeb > My Workplace.

From the Workday Home/Welcome page:

1. Click the **Profile** icon in the upper-right corner. Click **View Profile**.

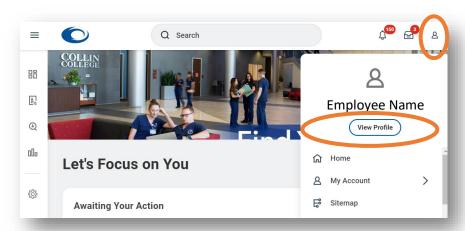

2. Navigate to the blue rectangle on the left-hand side of the screen. Under **Actions**, select **Performance**. You may have to click **More** and scroll down to

show this option.

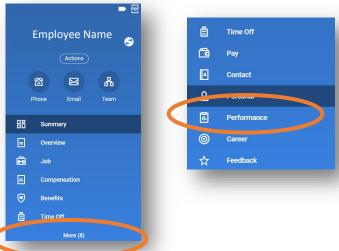

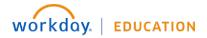

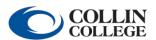

## **Performance:** Viewing 2022-2023 Reviews in Workday Manager/Employee

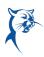

 Click Performance Reviews. Click View to see your appraisal or Create New PDF to generate a PDF for download from your Workday Inbox.

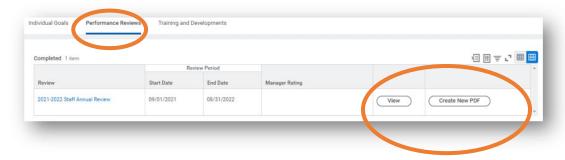

#### MANAGER: ACCESS 2022-2023 REVIEWS IN WORKDAY

Before beginning your reviews, you may want to refer back to an employee's prior performance reviews.

Launch Workday from Collin.onelogin.com or CougarWeb > My Workplace.

From the Workday Home/Welcome page:

1. Type the employee's name in the **Search Bar**. Select the employee's name. You will only have access to see reviews of employee's in your org chart.

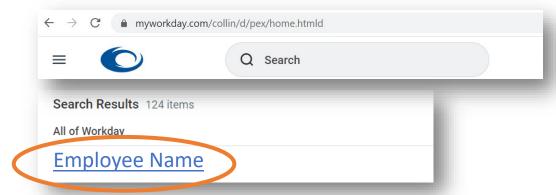

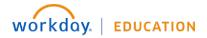

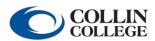

# **Performance:** Viewing 2022-2023 Reviews in Workday Manager/Employee

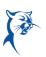

 Navigate to the blue rectangle on the left-hand side of the screen. Under Actions, select Performance. You may have to click More and scroll down to

show this option.

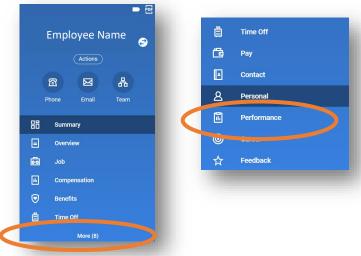

3. Click **Performance Reviews**. Click **View** to see your appraisal or **Create New PDF** to generate a PDF for download from your **Workday Inbox**.

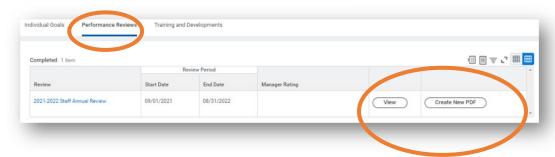

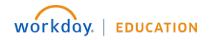

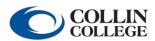